## **MANUAL DE NAVEGACIÓN**

Ingresa al sitio: http:www.abcdefrutasyverduras.com

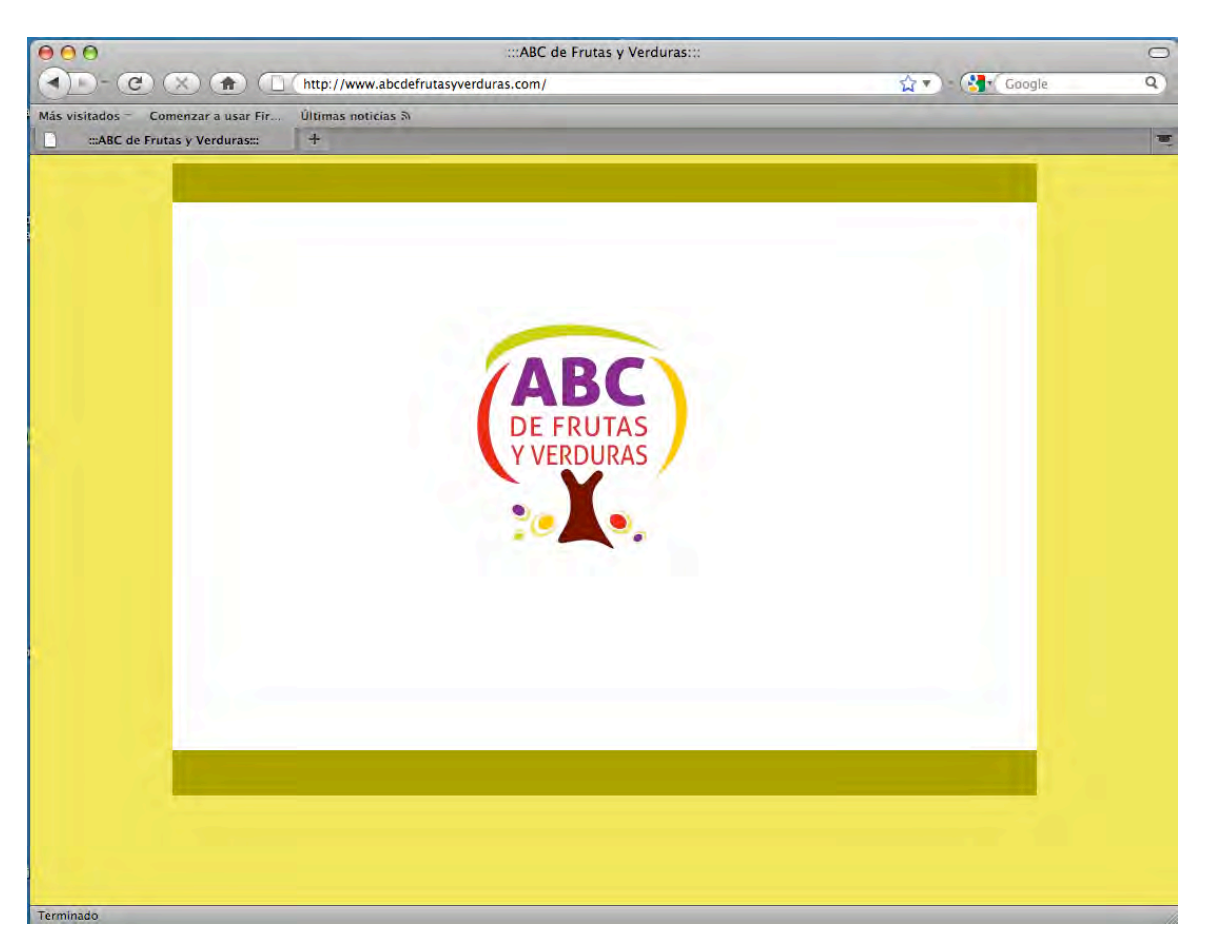

De un clic sobre el logotipo para ingresar al sitio.

Una vez dentro, seleccione la quinta opción *Ingresar al curso*; y de clic en Cursos, o bien, ingrese a la siguiente dirección:

http://www.abcdefrutasyverduras.com/curso/file.php/16/index.html

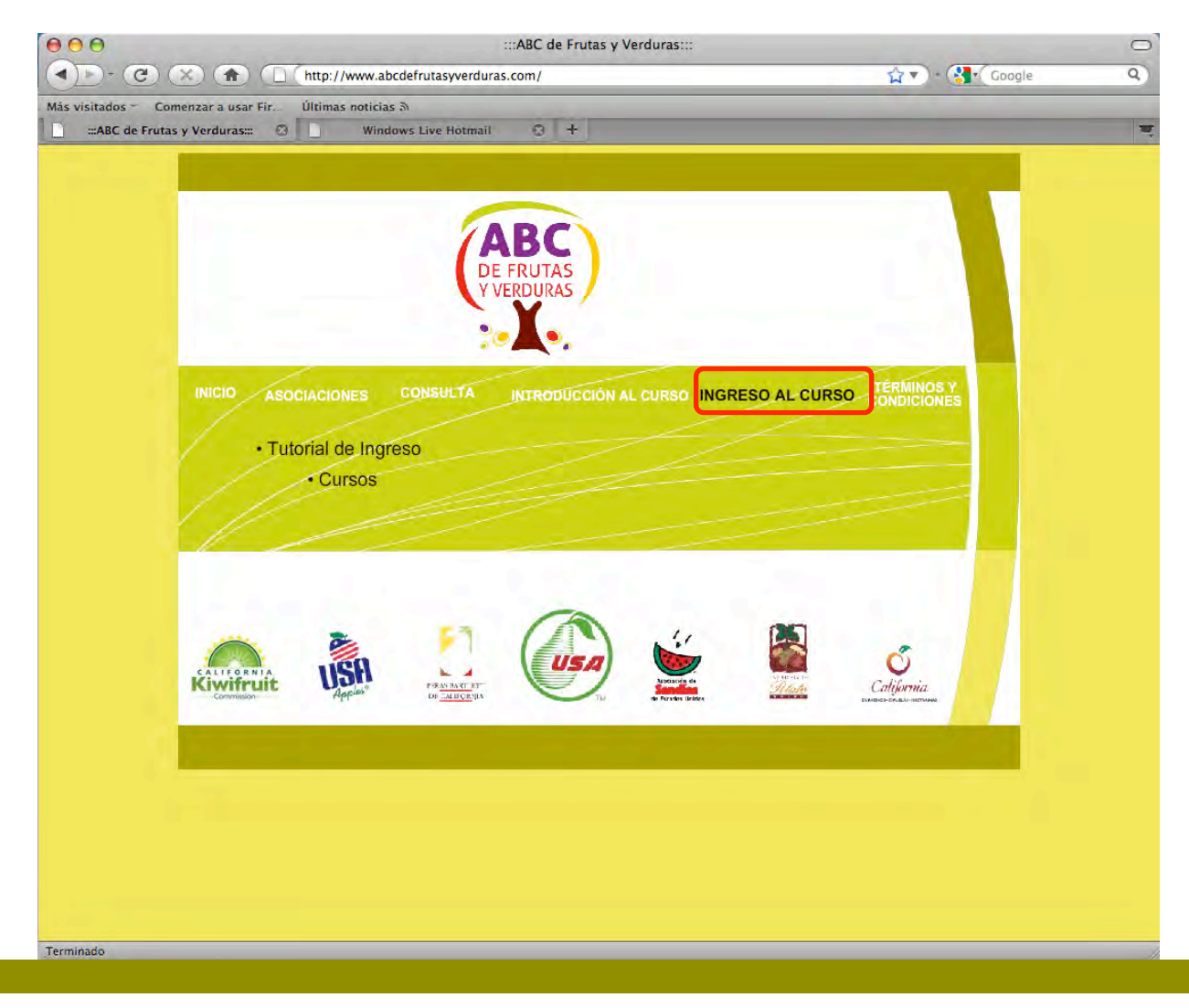

## CÓMO INGRESAR A LOS CURSOS

Si es la primera vez que ingresa, se le pedirá que se registre completando un formulario; por favor, de clic en el vínculo *Formulario de registro*, o bien, en el botón *Comience ahora creando una cuenta*.

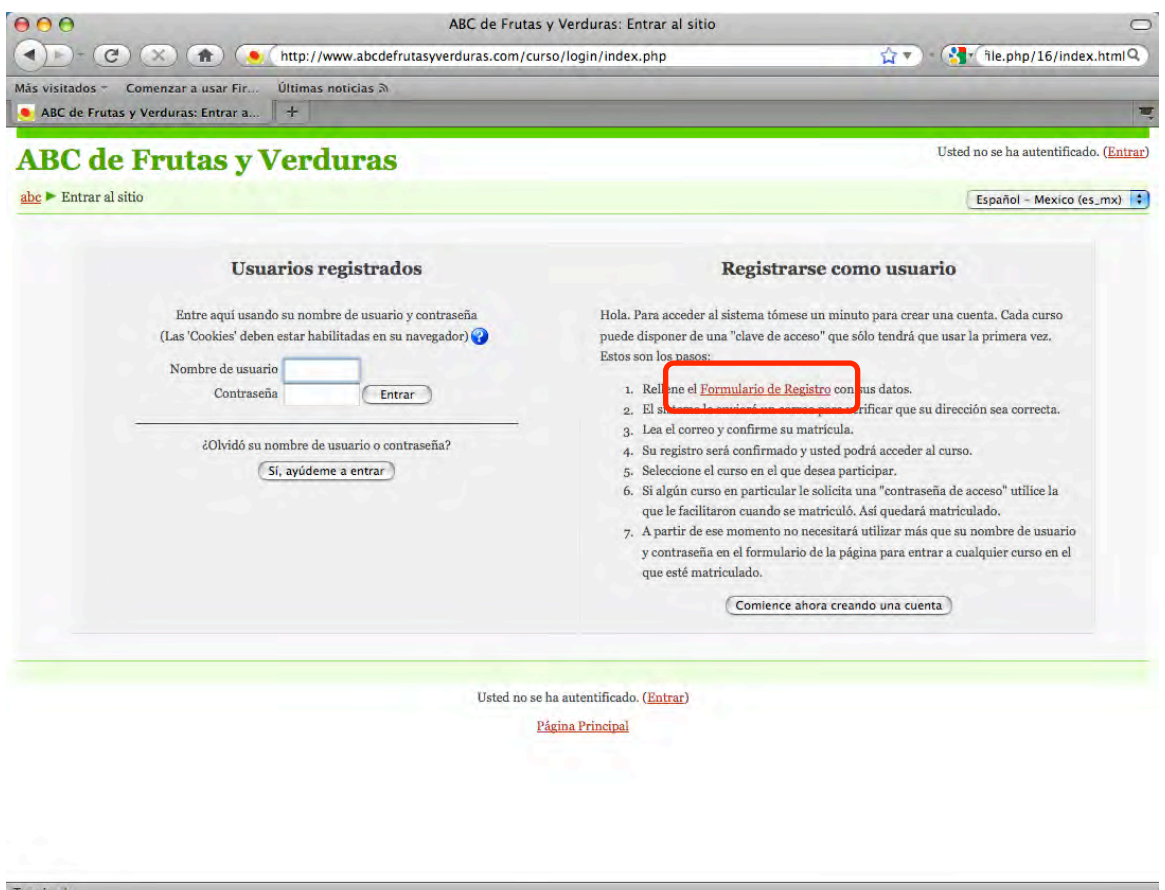

Si seleccionó la opción de crear una nueva cuenta o el formulario de registro aparecerá la siguiente ventana, donde deberá responder todos los campos requeridos.

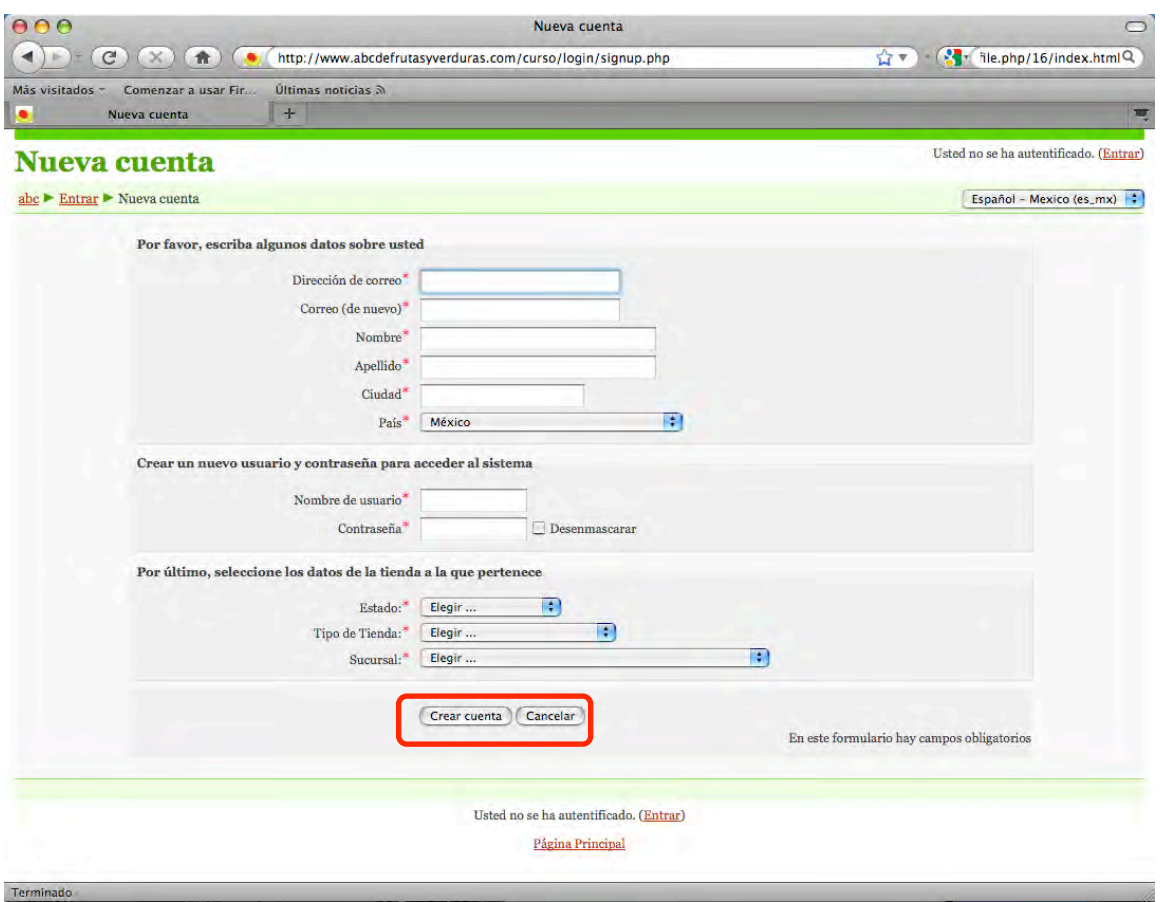

Asegúrese de escoger una sucursal ya que es un dato obligatorio y sin él no podrá avanzar; para que aparezcan los tipos de sucursal de clic en crear cuenta, el sitio cargará nuevamente con su información actualizada y podrá escoger el tipo de sucursal de la lista desplegable:

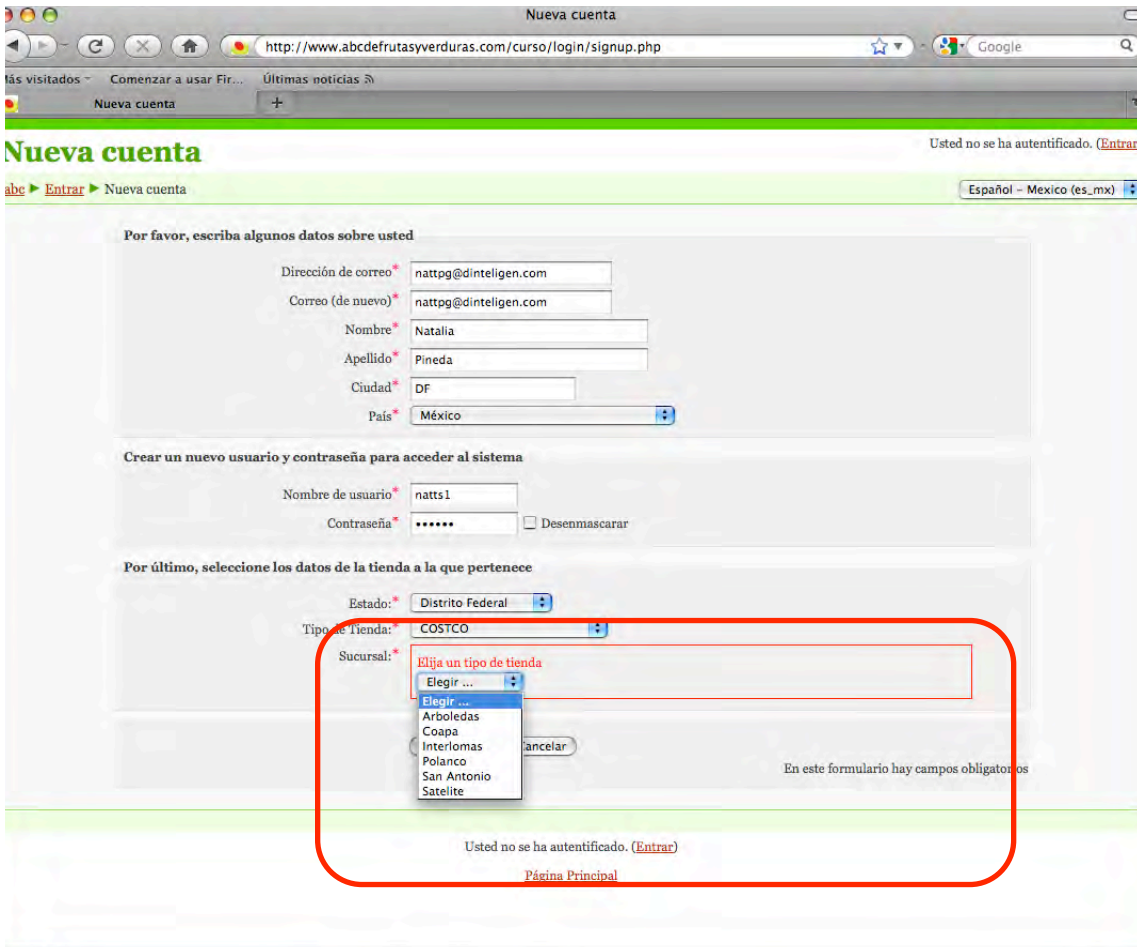

Si usted ya tiene una clave de usuario y contraseña y es la primera vez que la va a escribir hágalo en esta ventana:

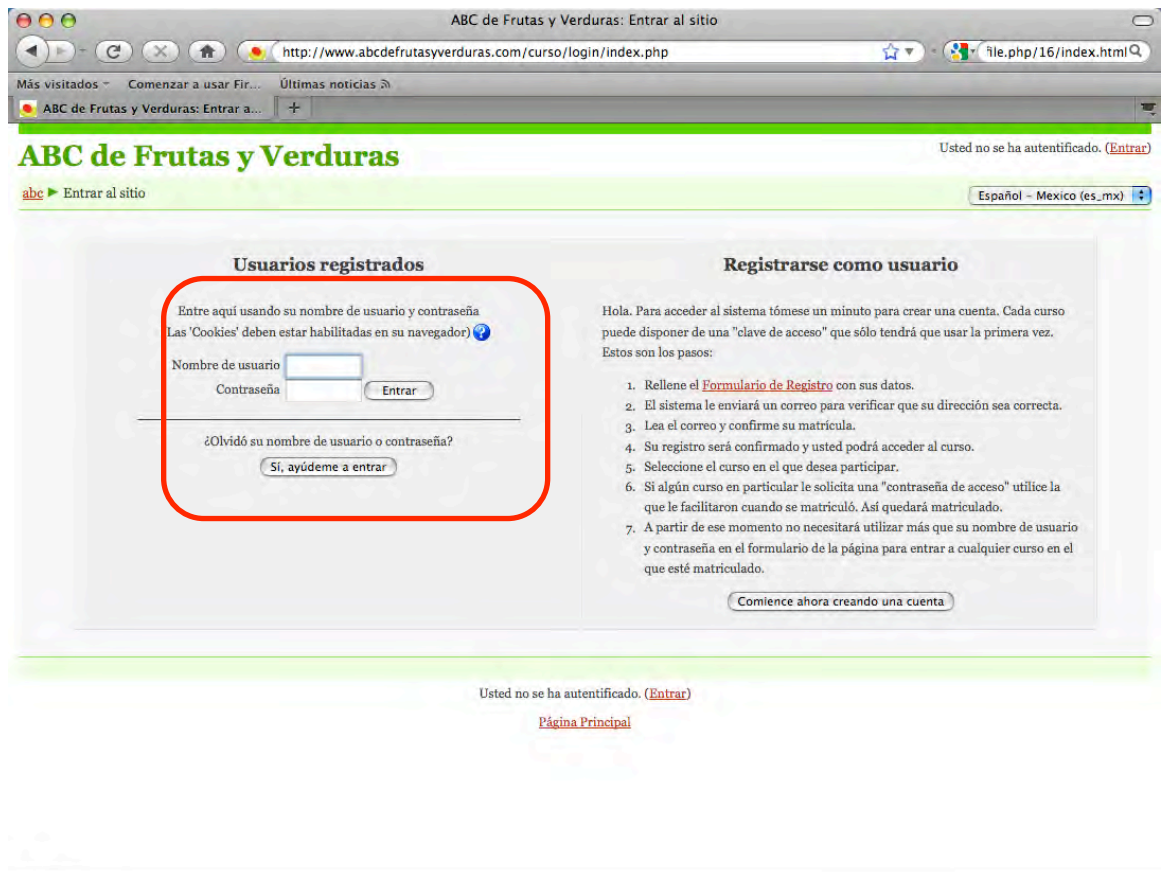

Terminado

Esta será la única vez que ingrese de esta manera; a partir de ahora, cada vez que usted seleccione la opción Ingresar al curso ésta es la ventana que observará:

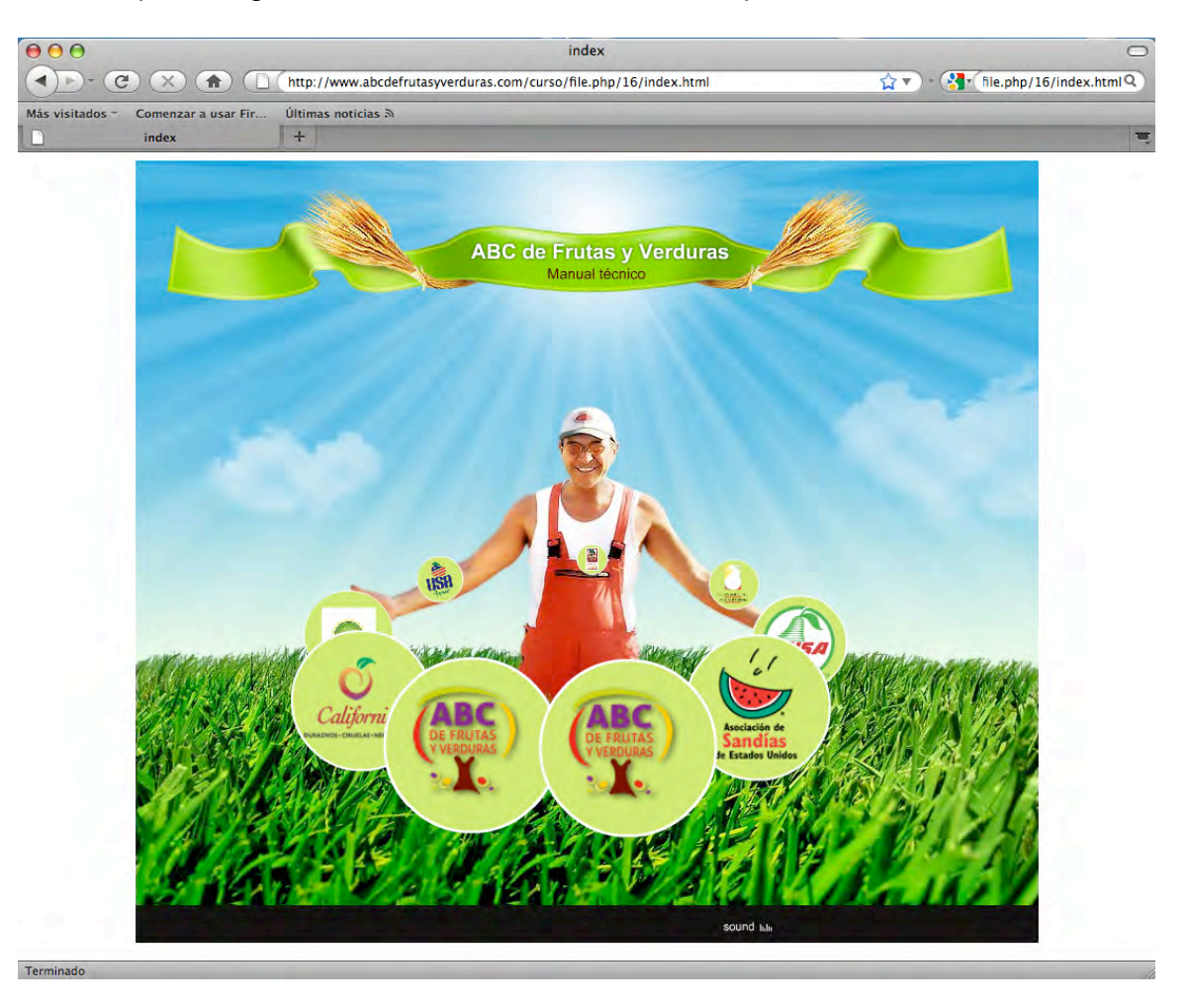

Aquí, seleccione el curso deseado.

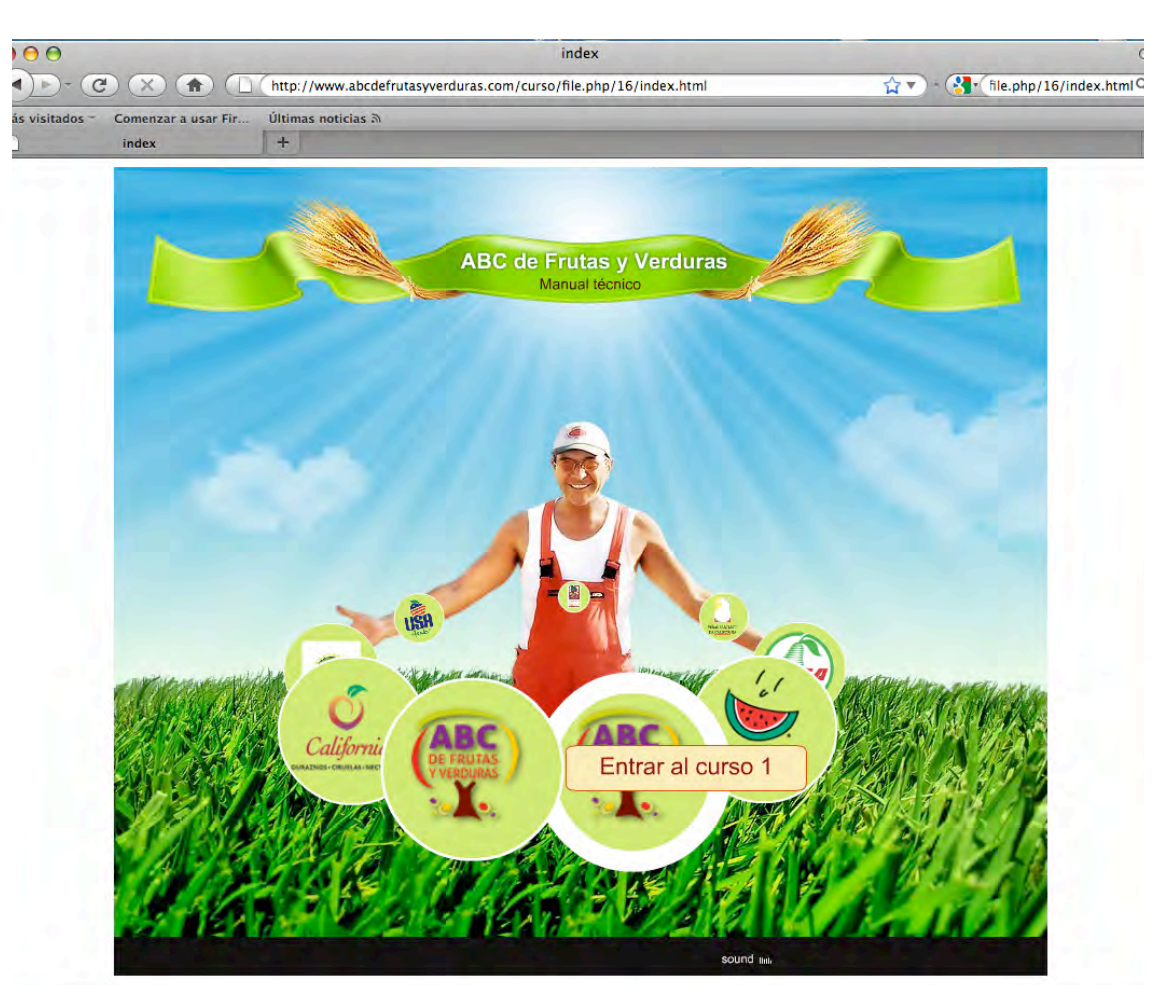

Una vez seleccionado el curso, deberá ingresar sus claves personales en la siguiente pantalla:

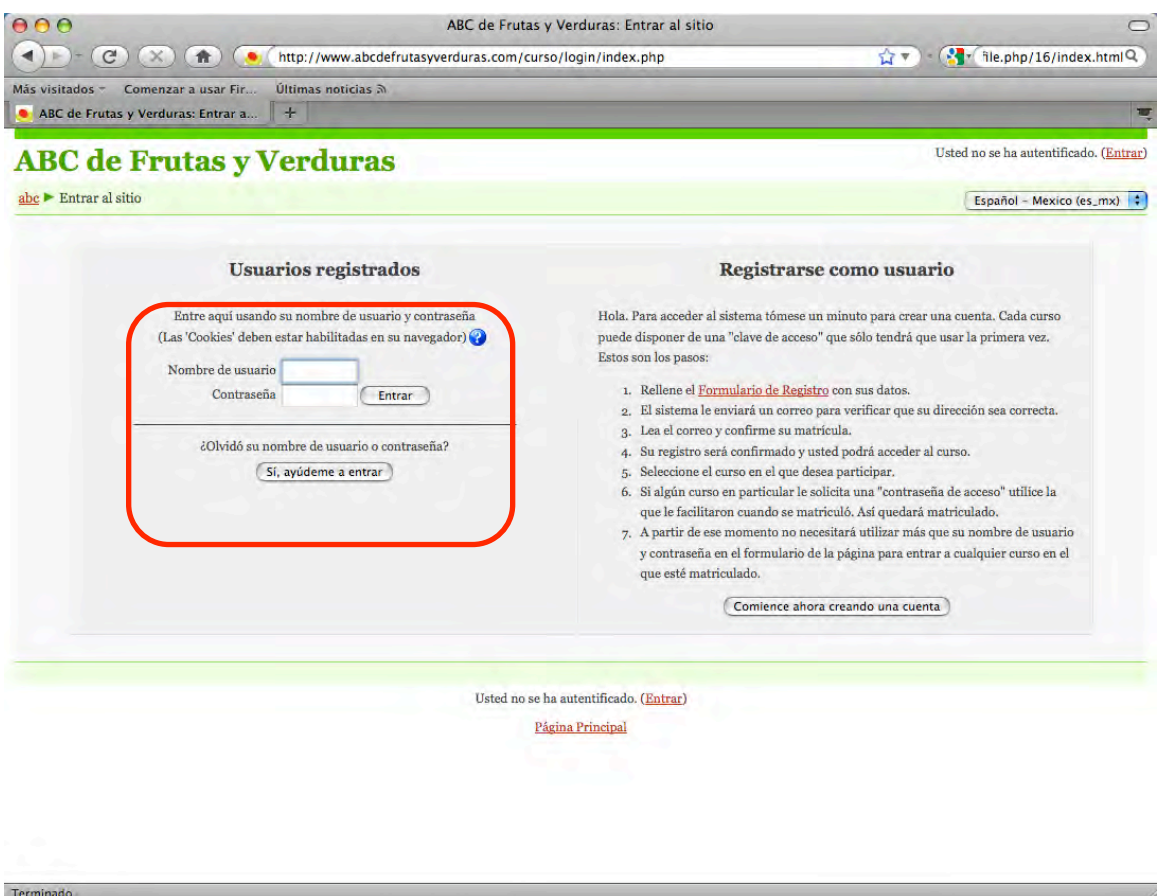

Al dar clic en *Entrar*, después de escribir su nombre de usuario y contraseña podrá ingresar de manera normal a cualquiera de los cursos deseados:

Ya dentro del curso de su elección, notará que se abren **dos ventanas**; la primera con el espacio de **control escolar** y la segunda con el **curso**:

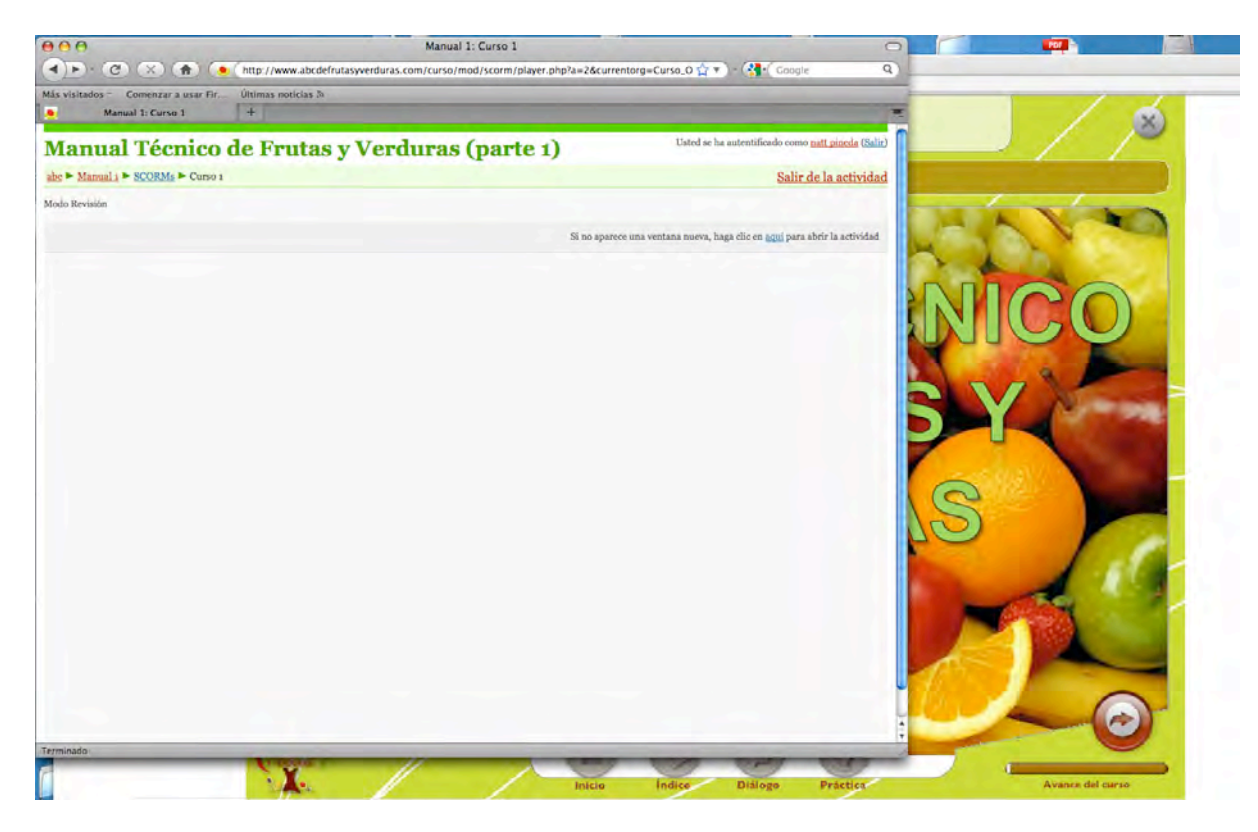

Primero ingresemos a la ventana del curso:

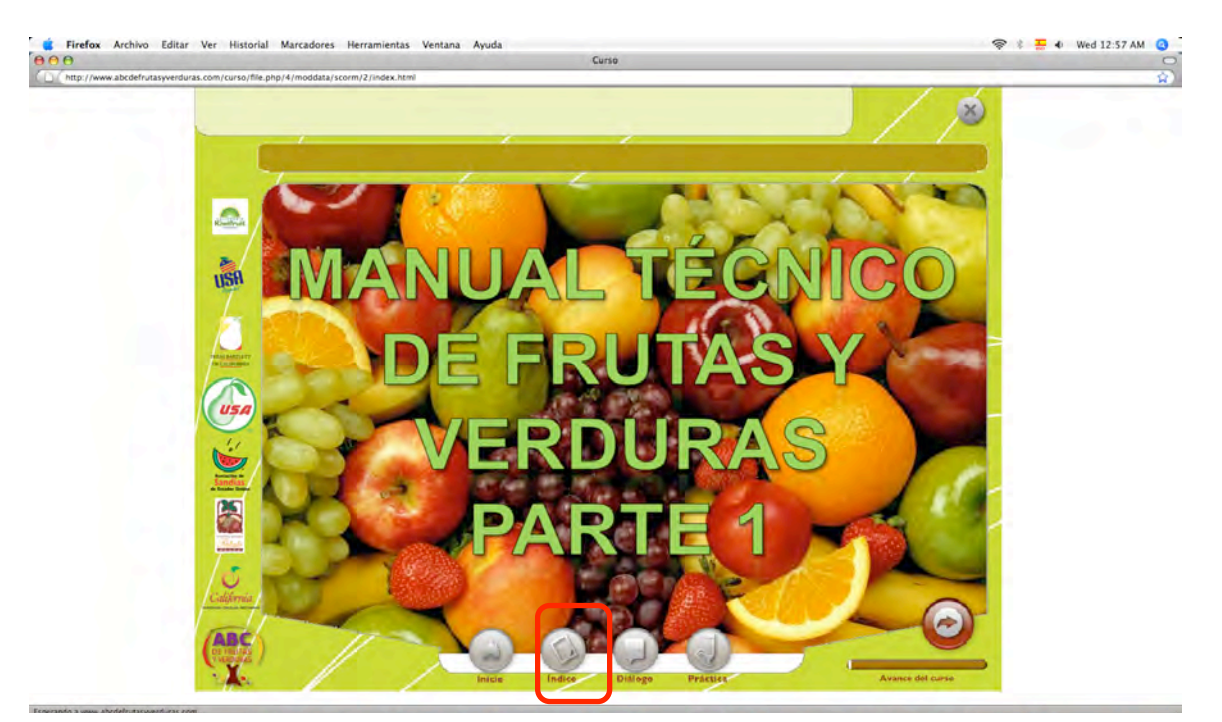

El botón de Índice, le mostrará las partes en que se divide el curso, o bien, puede desplazarse con la flecha de avance café del lado derecho.

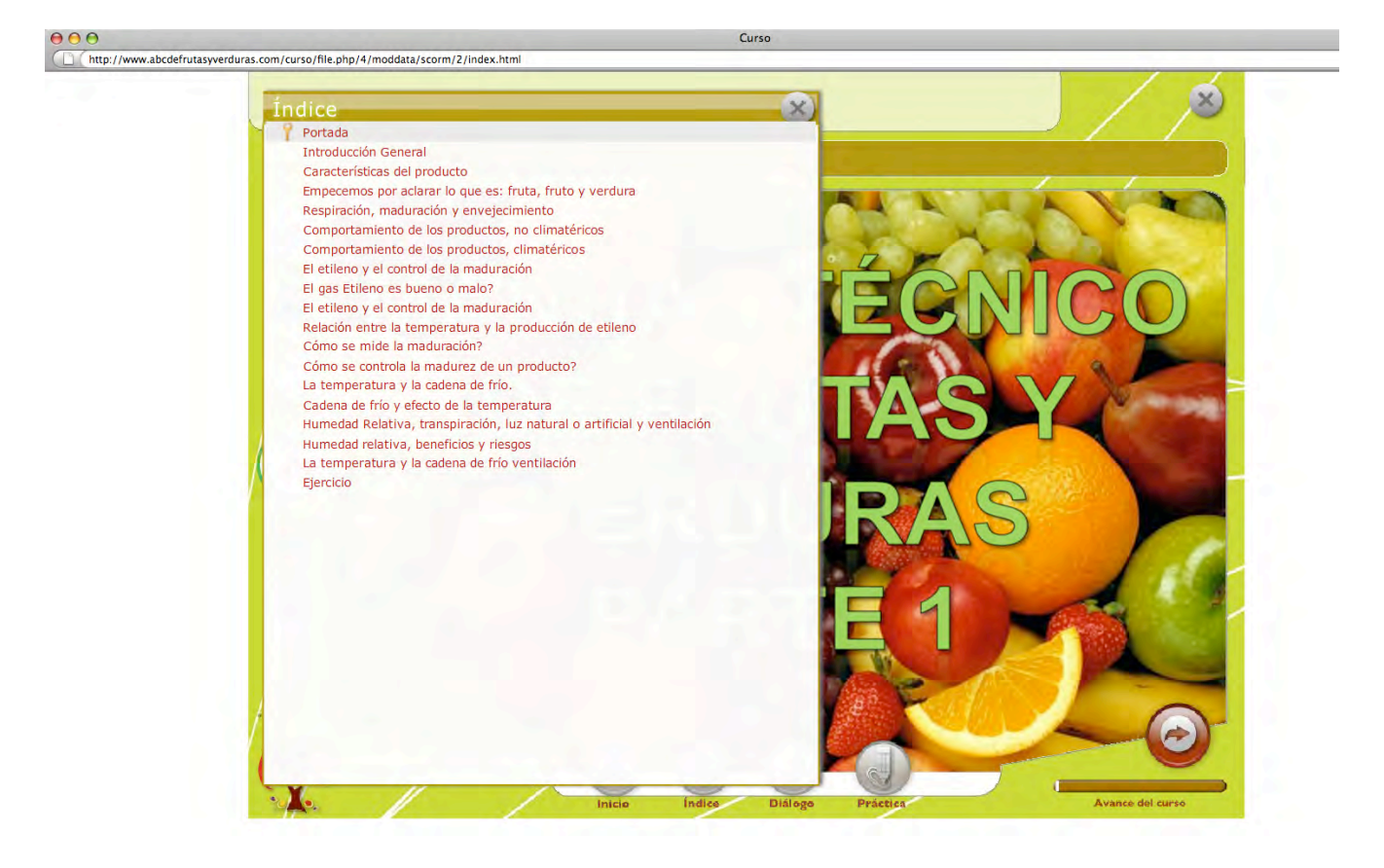

Una vez terminado el ejercicio de reforzamiento podrá realizar su examen, le recordamos que éste debe realizarse en un solo intento:

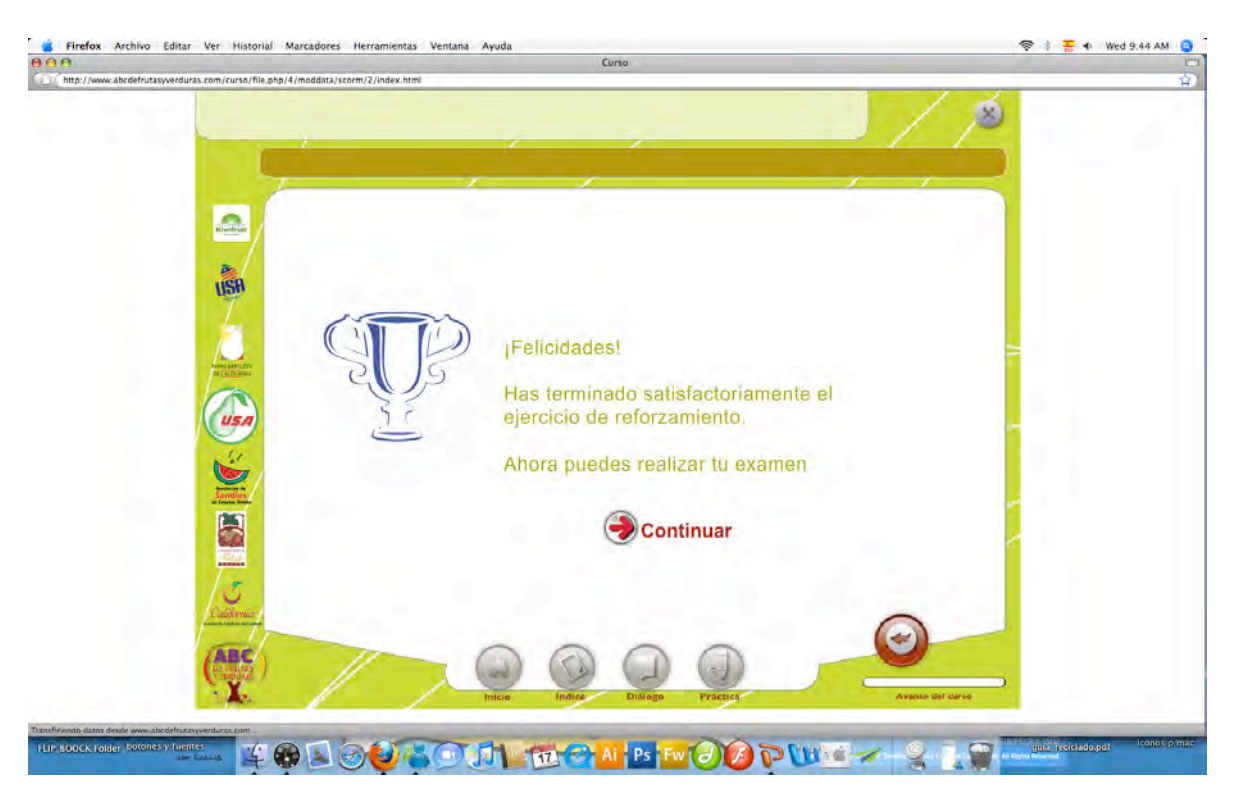

luras.com/curso/file.php/4/moddata/scorm/2/index.html ABC de Frutas y Verduras Evaluación Bienvenido a tu examen del curso. Revisa con detalle y contesta las siguientes preguntas, según la opción que consideres correcta. Es importante que consideres que el examen sólo lo puedes realizar una vez. USH iAdelante y mucha suerte!

Una vez realizado el examen, al debe clic en el botón de continuar, éste cerrará la ventana y guardará su calificación en el sistema.

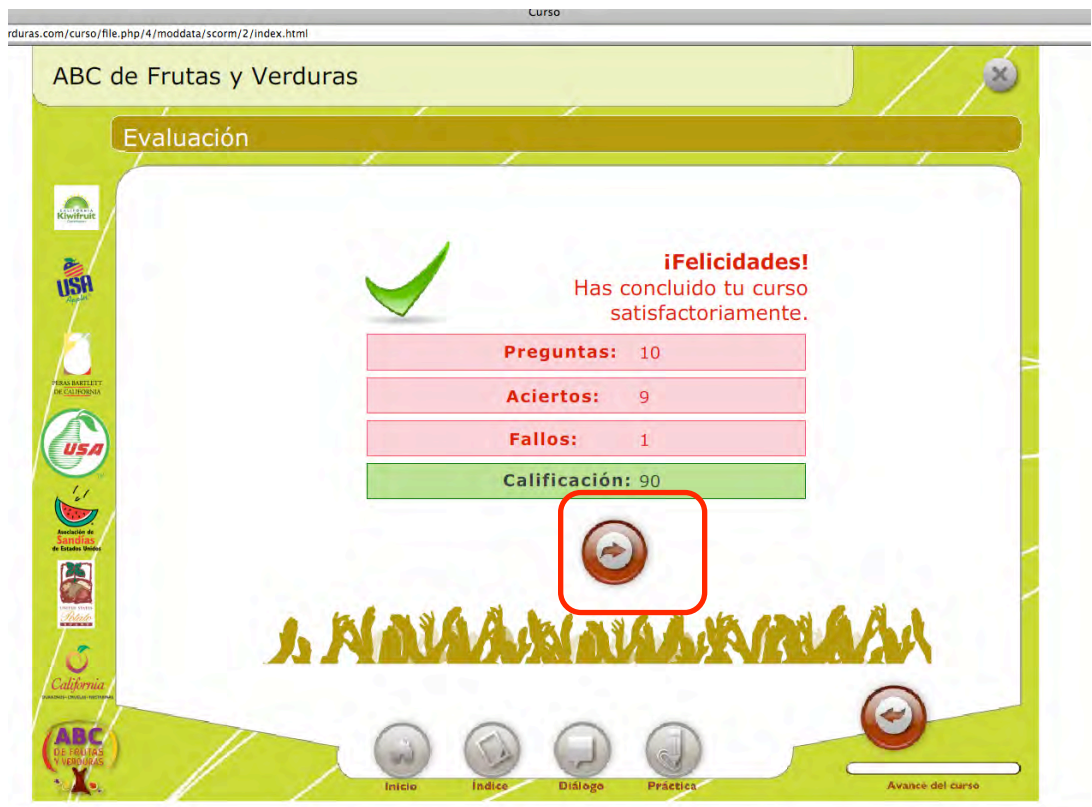

Al cerrase dicha pantalla usted verá nuevamente la portada con el índice de cursos.

Para conocer sus calificaciones debemos ir a la segunda ventana que se mencionó con anterioridad de Control escolar. Para ello, seleccione un curso, puede ser el que acaba de realizar o cualquier otro de la siguiente ventana:

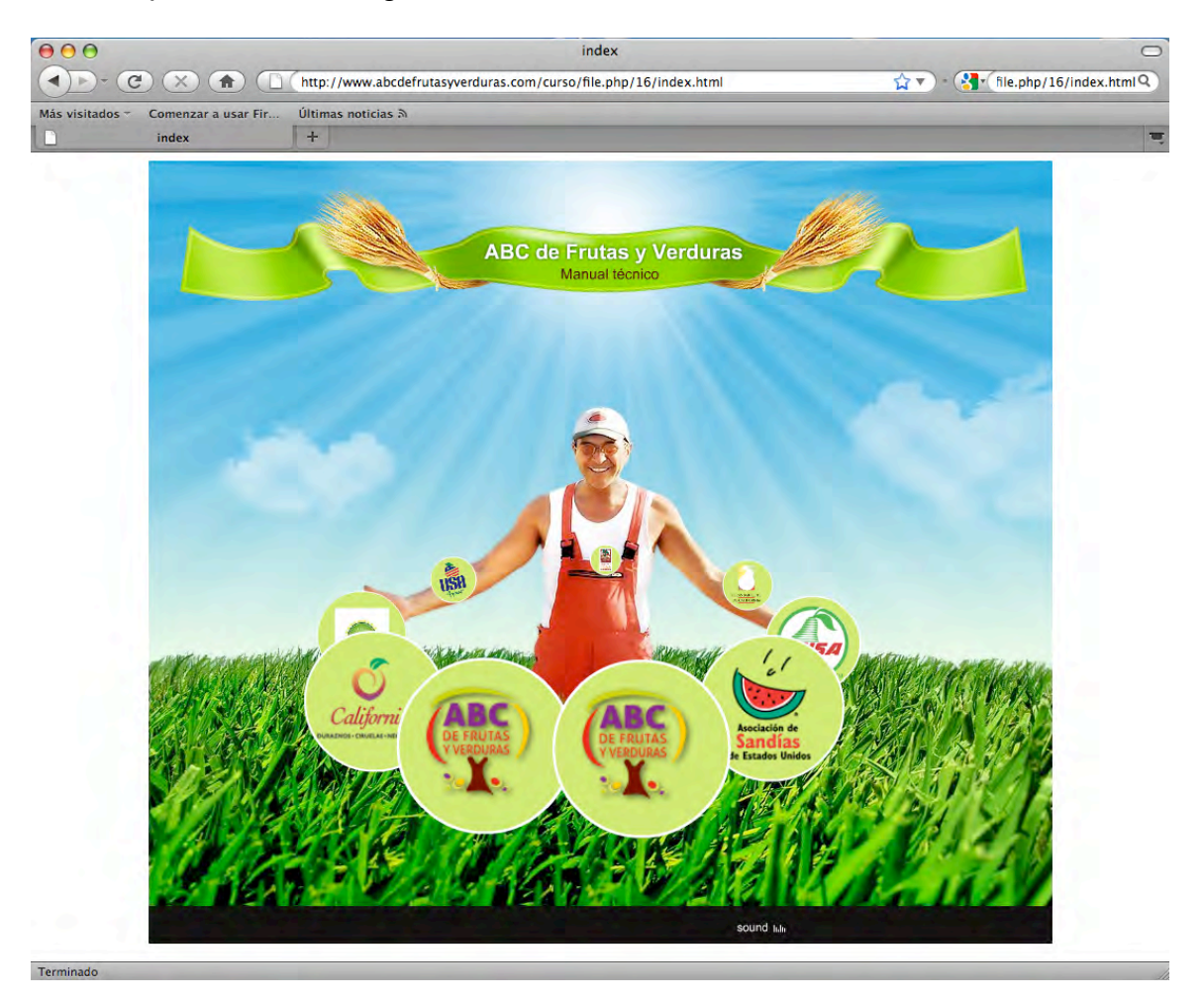

Como recordará, cada curso se abre y muestra dos ventanas, en este caso, veamos la de **Control escolar**:

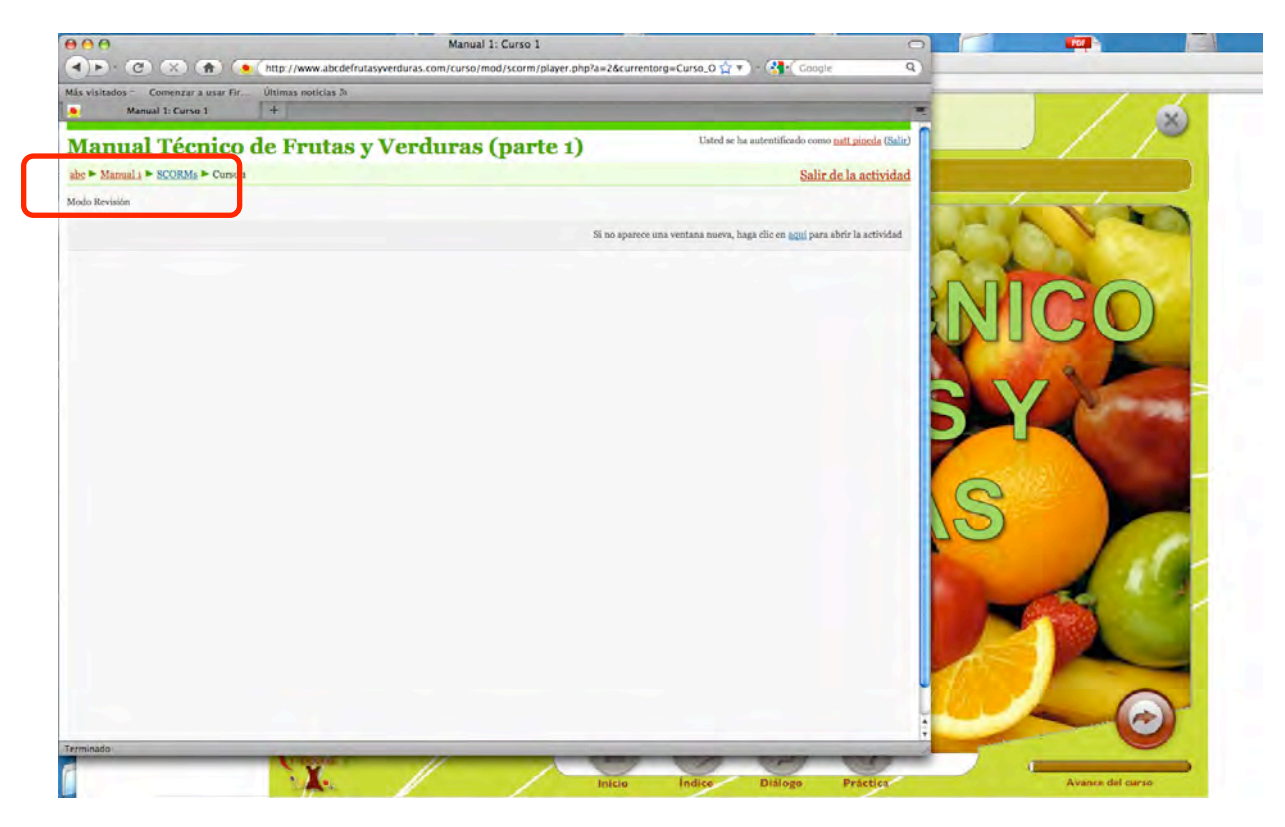

En el menú superior, después de la opción abc, se muestra el nombre del curso que usted ha elegido, en este caso Manual 1; de un clic sobre la palabra; observará que la pantalla con los contenidos del curso se cierra de manera automática y solo queda visible la opción de control escolar:

En esta ventana, seleccione la opción Calificaciones de su menú lateral derecho.

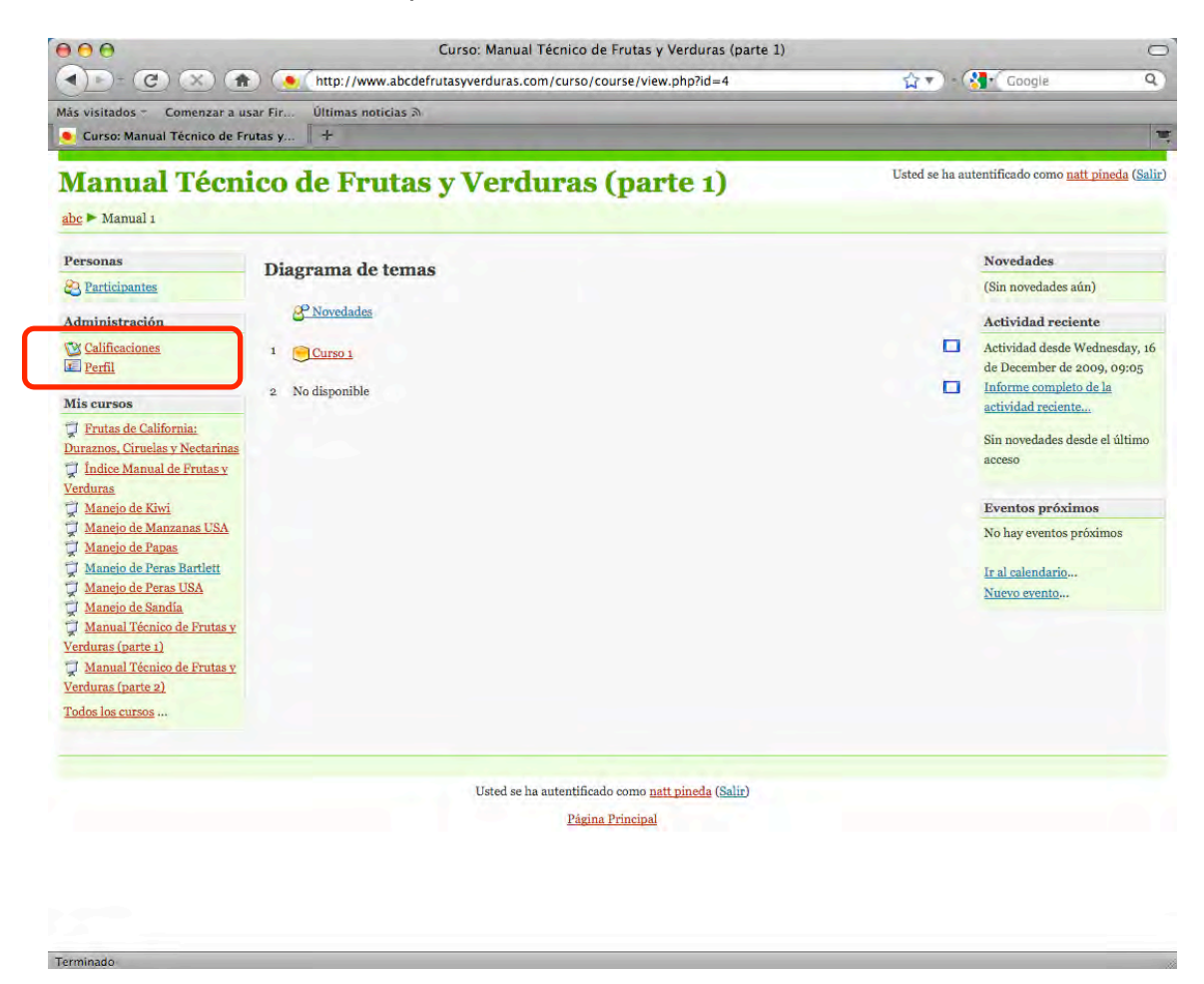

Ya dentro de la sección Calificaciones, se muestra la calificación del curso seleccionado; o bien, se puede desplegar el menú de acciones y ver todas las calificaciones obtenidas en todos los cursos en informe general:

![](_page_9_Picture_3.jpeg)

![](_page_10_Picture_0.jpeg)

Para regresar al listado de cursos, solo de clic en la palabra abc del menú superior:

![](_page_10_Picture_2.jpeg)